#### **Greenhouse Gas Reporting Program Subpart W: Petroleum and Natural Gas Systems**

#### **Best Available Monitoring Methods (BAMM)**

#### **November 17, 2011 Jerome Blackman, Kong Chiu, US EPA**

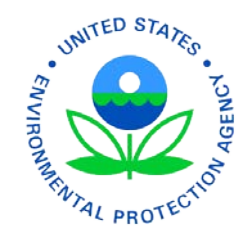

*This training is provided solely for informational purposes. It does not provide legal advice, have legally binding effect, or expressly or implicitly create, expand, or limit any legal rights, obligations, responsibilities, expectations, or benefits in regard to any person.*

# **Outline**

- Subpart W Overview
- Best Available Monitoring Methods (BAMM) provisions of Subpart W
- How to apply for BAMM for 2012, if needed
- How to register facilities and Designated Representatives in the Electronic Greenhouse Gas Reporting Tool (e-GGRT)

#### **Subpart W Overview**

Subpart W requires petroleum and natural gas facilities that emit 25,000 metric tons or more of  $CO<sub>2</sub>e$ per year to report:

- offshore petroleum and natural gas production
- onshore petroleum and natural gas production
- onshore natural gas processing
- onshore natural gas transmission compression
- underground natural gas storage
- liquefied natural gas (LNG) storage
- LNG import and export equipment
- natural gas distribution

### **Background to Subpart W BAMM**

- November 2010 –Subpart W Published in FR
- January 1, 2011 Data Collection Began for W Reporters. Reports Due September 2012.
- June 2011 Proposed rule to allow automatic BAMM for all sources for 2011
- September 2011 Finalized rule granting automatic BAMM for 2011, and in future years allowing use of BAMM in cases of unique or unusual circumstances, upon EPA approval

#### **Background to Subpart W BAMM**

- Final BAMM Rule (76 FR 59533)
	- Permits use of BAMM for all measurements for calendar year 2011 without being required to submit a request for approval from the Administrator
	- Gives owners and operators additional time to request to use BAMM beyond 2011

### **How Do I Use BAMM?**

- Reporters MUST estimate emissions using applicable equations in rule
- Reporters MAY use approved BAMM for estimating equation inputs

### **What Methods Qualify as BAMM?**

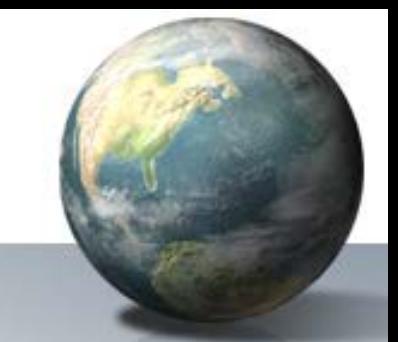

#### **BAMM could include the following:**

- Monitoring methods currently used by your facility that do not meet the specifications of a relevant subpart (including use of industry accepted or company used emission factors, e.g., the API Compendium)
- Supplier data
- Engineering calculations
- Other company records

# **To What Sources does BAMM apply?**

- If a parameter cannot reasonably be measured:
	- 98.234(f)(2): Well-related emissions
	- $-98.234(f)(3)$ : Specified activity data
	- 98.234(f)(4): Leak detection and measurement
	- $-98.234(f)(5)(iv)$ : All sources not listed above

#### **2011 – BAMM Automatic**

- In 2011, option to use BAMM is granted automatically
- No need for notice of intent (NOI) submission or BAMM request submission
- Use of BAMM does not impact reporting obligations-you must still follow the reporting requirements in 98.236, but your report will reflect the methods you used for BAMM.

#### **Requests to use BAMM in 2012**

- EPA does not anticipate a need for BAMM in 2012
- EPA will only approve BAMM if and applicant demonstrates unique or unusual circumstances according to 98.234(f)(8)(iii).
- Two Step Process NOI must be submitted by  $12/31/11$  and BAMM Request must be submitted by 3/30/12
	- A reporter must submit both NOI & BAMM requests by the respective deadlines
	- Each reporter must specify in every facility's BAMM application the amount of time BAMM is needed, and a description of unique and unusual circumstances. In order to give compliance assurance, EPA will automatically grant BAMM through June 30, 2012 for every BAMM application submitted by March 30, 2102.
	- Between March 30 and June 30, 2012 EPA will evaluate every BAMM application. EPA will only approve BAMM beyond June 30, 2012 if an application clearly demonstrates unique or unusual circumstances. EPA will send notification of rejected BAMM applications by June 2012.

#### **Requests to use BAMM for 2012**

• Owners or operators that submit an NOI but do not follow up with the BAMM request by March 30, 2012 cannot use BAMM in 2012.

# **Subpart W BAMM Process**

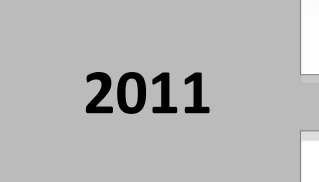

Automatic

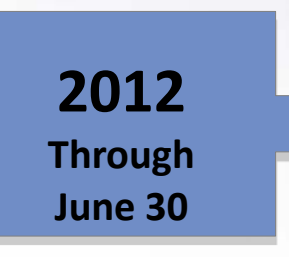

Automatic if: Notice of Intent submitted by 12/31/11

■ BAMM application submitted by 3/30/12

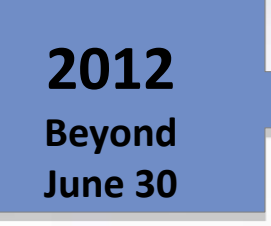

Considered by EPA for unique or unusual circumstances: •Notice of Intent submitted by 12/31/11 •BAMM applicaiton submitted by 3/30/12

#### **2013 and beyond**

Considered by EPA for unique or unusual circumstances:

**BAMM** application submitted by 9/30 of previous year

#### **BAMM Request Process for 2012**

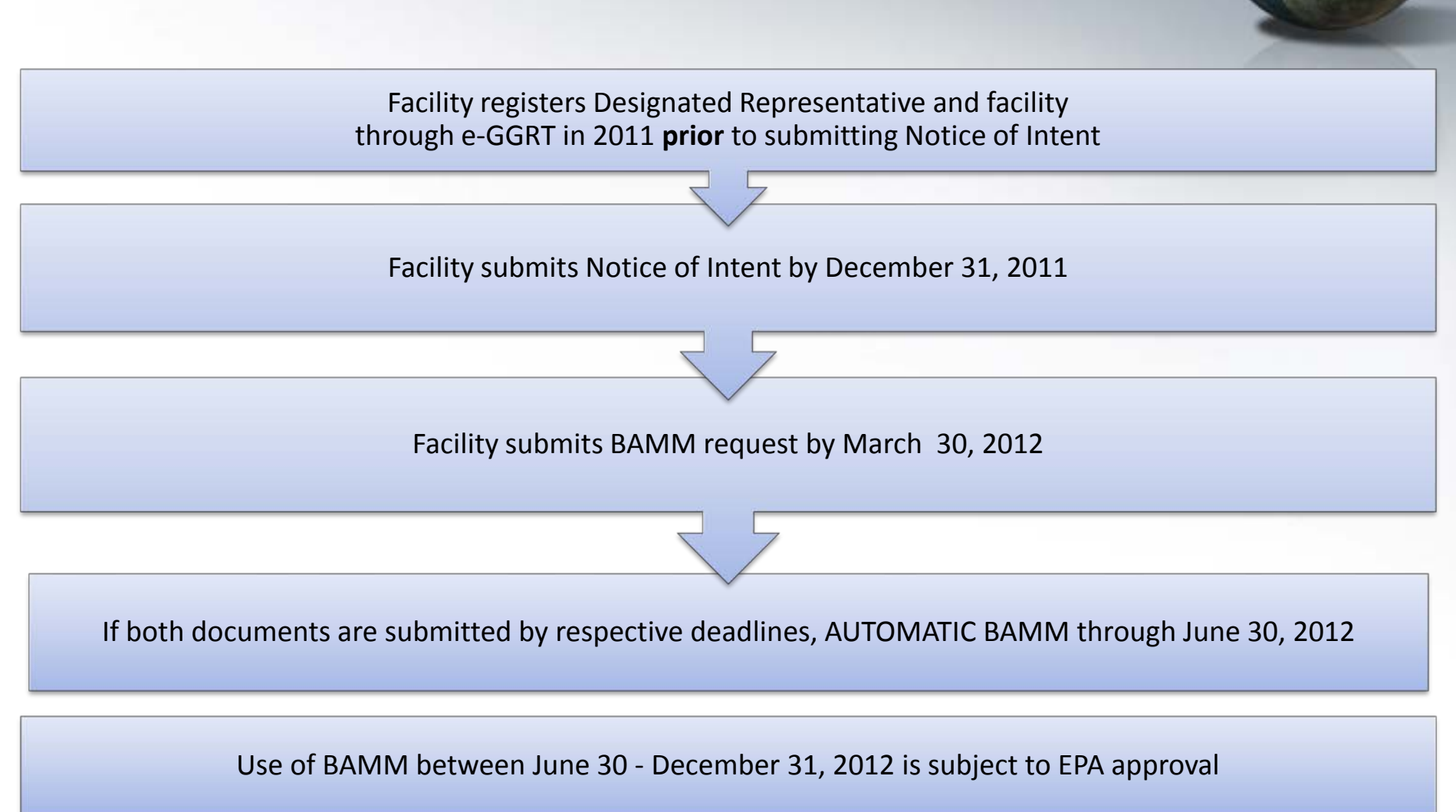

#### **BAMM Request Process for 2013 and Beyond**

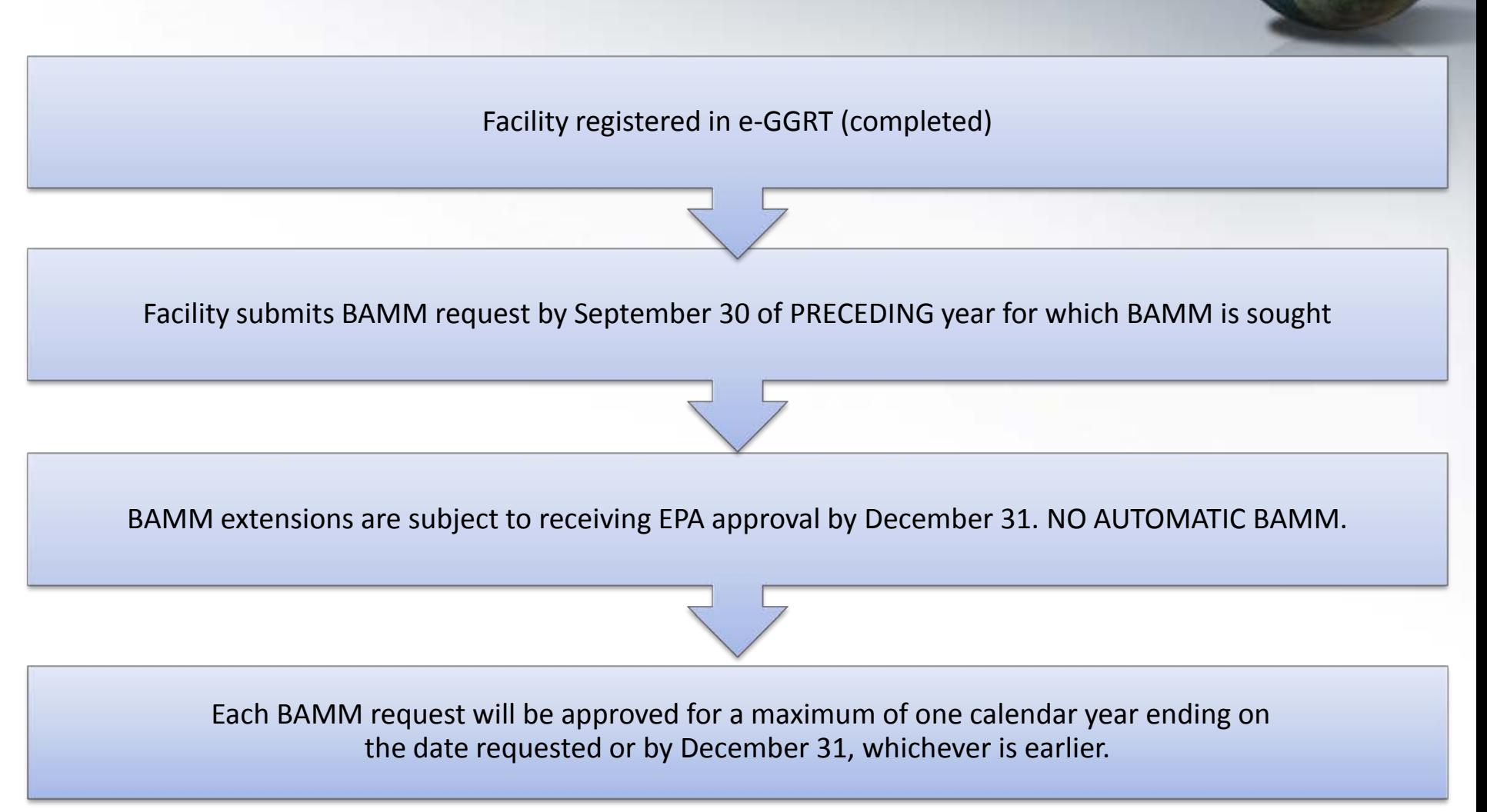

## **How do I submit NOI and BAMM requests?**

- NOI and BAMM requests must be submitted through e-GGRT
- EPA now modifying e-GGRT to accept both NOIs and BAMM requests.
	- e-GGRT will be able to accept NOIs by November 2011 (to meet the December 31, 2011 deadline for submission of NOIs).
	- e-GGRT will be able to accept the full BAMM request before the March 30, 2012 deadline.

## **How do I submit NOI and BAMM requests? (cont'd)**

- Facilities reporting under subpart W that also reported for the 2010 data collection year (e.g., under another subpart) are already registered with e-GGRT
- For facilities reporting for the first time in 2011, you must register the facility and Designated Representative in 2011 prior to submitting an NOI.
- If you do not plan to use BAMM in 2012, then the registration deadline is July 30, 2012.

# **Who can submit the NOI and BAMM request?**

- Each NOI and BAMM request must be submitted by the Designated Representative, or an alternate designated representative, or agent.
- A single Designated Representative may represent multiple facilities.
- An association cannot submit NOI or BAMM requests for multiple facilities.

# **NOI's and BAMM Requests**

• An NOI or BAMM request submitted prior to the effective date of the final BAMM rule revision (76 FR 59533, September 30, 2011) is not valid.

• Reporters must submit an NOI due by December 31, 2011 and BAMM application due by March 30, 2012 for use of BAMM during 2012.

### **BAMM Requests for 2012 and Beyond**

- See 76 FR 59533, section 98.234(f)(8)(ii) for requirements for content of BAMM request
	- List of industry segments and parameters for which BAMM is requested
	- Description of unique and unusual circumstances justifying BAMM
	- Explanation of how and when the facility will comply with all Subpart W reporting requirements

# **For More Information**

- Subpart W Information http://www.epa.gov/ghgreporting/reporters/subpart/w.html
- GHG Reporting Program Information: http://www.epa.gov/ghgreporting/reporters/index.html
- Questions on the rule http://www.epa.gov/ghgreporting/contactus.html
- Email GHGreporting@epa.gov

#### For a copy of these slides, visit: www.epa.gov/ghgreporting/reporters/training/index.html

#### **Electronic Greenhouse Gas Reporting Tool (e-GGRT)**

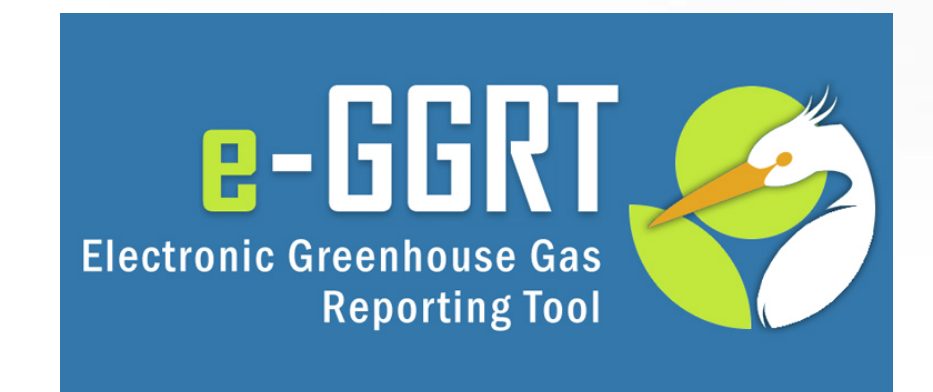

## **E-GGRT Overview**

- Purpose of this portion of the webinar
- About e-GGRT
- e-GGRT & NOI / BAMM
- e-GGRT user registration
- e-GGRT facility/supplier registration
- Registering Designated Representatives (DR), Alternate Designated Representatives (ADR) and Agents
- Questions & Answers

### **About e-GGRT**

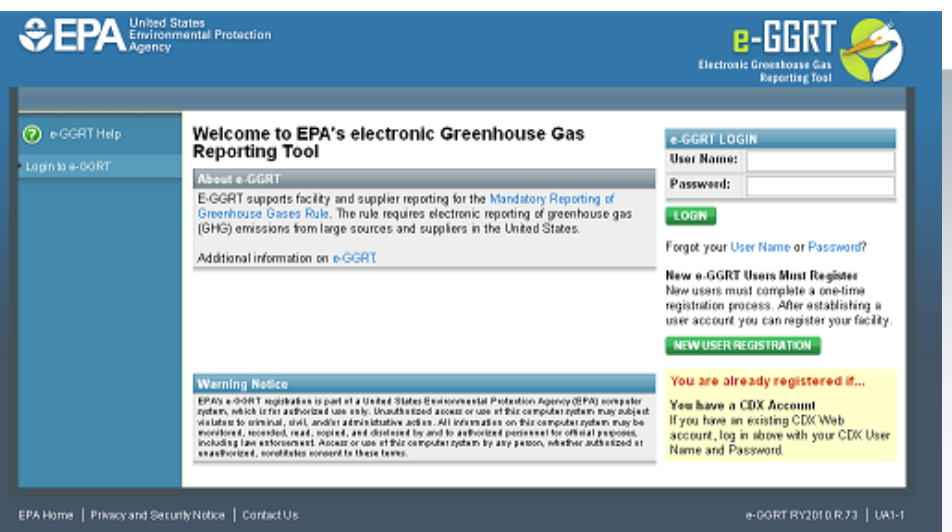

#### **https://ghgreporting.epa.gov**

- Web-based system
	- Will guide reporters through data entry and submission
	- Built-in calculations
- Reporters may choose to format their annual GHG report according to the e-GGRT XML schema
	- 24 – These reporters must meet the same registration and submission deadlines as all other reporters

### **About e-GGRT**

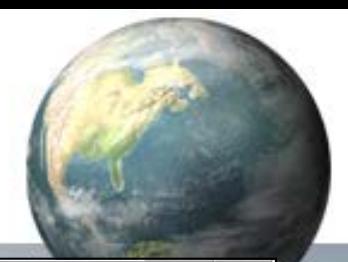

25

#### • System Requirements

- Internet Explorer 7+ or Firefox 3+
- Javascript enabled in the browser
- Transport Layer Security (TLS) enabled in the browser
- PDF reader (e.g. Adobe Reader)
- Access to printer (for Electronic Signature Agreement)
- Access to the Internet
- Personal (private) email account
- E-GGRT performs a browser test and will redirect to these pages if you fail
- E-GGRT enforces a ten -minute inactivity timeout.

Your browser does not fulfill the e-GGRT system's browser compatibility requirements

#### The following browser versions are supported

- Microsoft Internet Explorer 7.0 (or above) Go to Download website
- Mozilla Firefox 3.0 (or above) Go to Download website

Your current Browser is Microsoft Internet Explorer v6.0

EPA Home | Privacy and Security Notice | Contact Us

Your browser does not fulfill the e-GGRT system's browser compatibility requirements.

#### Reason: JavaScript is disabled on this browser

Solution: You must enable JavaScript on this browser before you can use e-GGRT. Instructions for enabling JavaScript are provided below. After you have enabled JavaScript, refresh this page.

#### Internet Explorer (7.0 and 8.0)

- 1. Select 'Tools' from the top menu
- 2. Choose 'Internet Options' 3. Click on the 'Security' tab
- 4. Click on 'Custom Level'
- 5. Scroll down until you see section labeled 'Scripting'
- 6. Under 'Active Scripting', select 'Enable' and click OK

#### Mozilla Firefox (3+)

- 1. Select Tools' from the top menu
- 2. Choose 'Options'
- 3. Choose 'Content' from the top navigation 4. Select the checkbox next to 'Enable JavaScript' and click OK

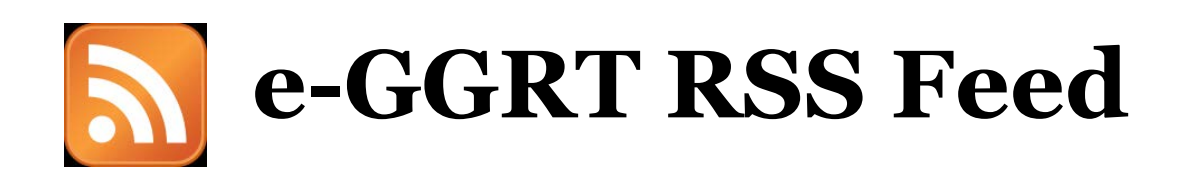

- RSS web feed/syndication format
- e-GGRT specific updates, may include
	- e-GGRT outages, system status
	- e-GGRT software tips, bugs & work-arounds
	- e-GGRT FAQs
	- Other important announcements
- Subscribe:
	- http://www.ccdsupport.com/confluence/createrssfeed.action?types=blogpos GGRT&labelString%3D&excludedSpaceKeys%3D&sort=modified&maxResult s=10&timeSpan=10&showContent=true&showDiff=true&confirm=Create+R SS+Feed
- Read the Blog:
	- http://www.ccdsupport.com/confluence/display/help/e-GGRT+RSS
- e-GGRT Help:
	- www.ccdsupport.com

#### **Using e-GGRT for NOI and BAMM: Overview**

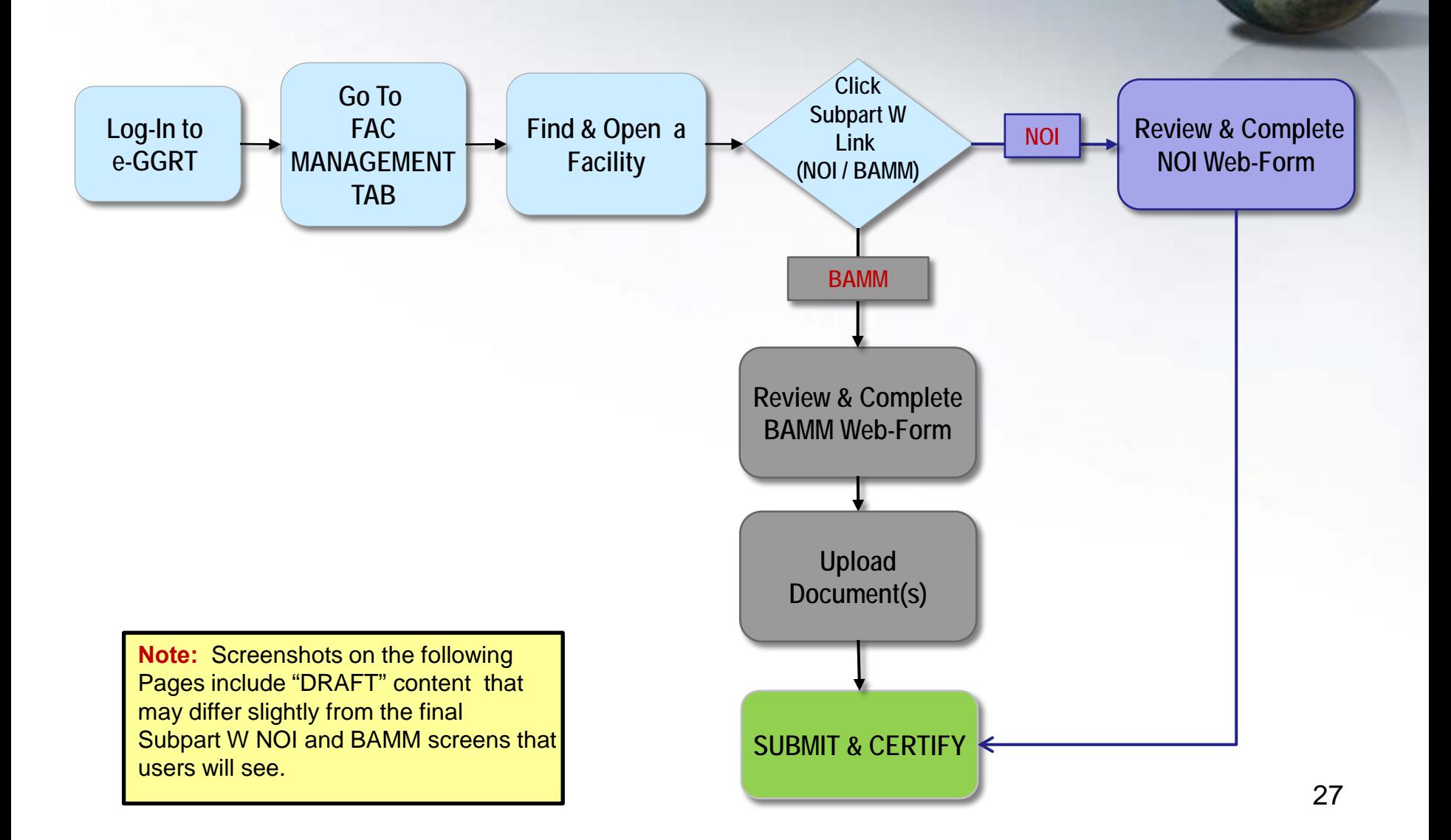

#### **e-GGRT Home Screen**

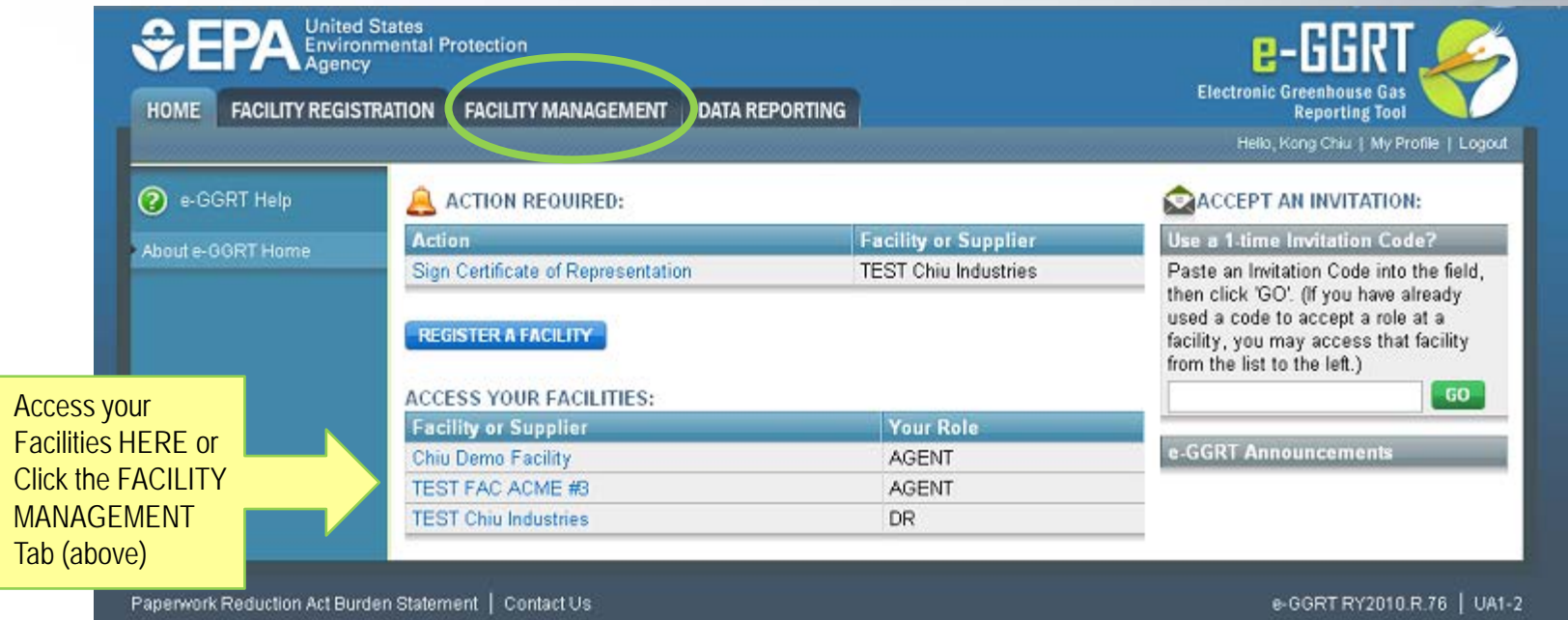

## **Facility Summary Screen**

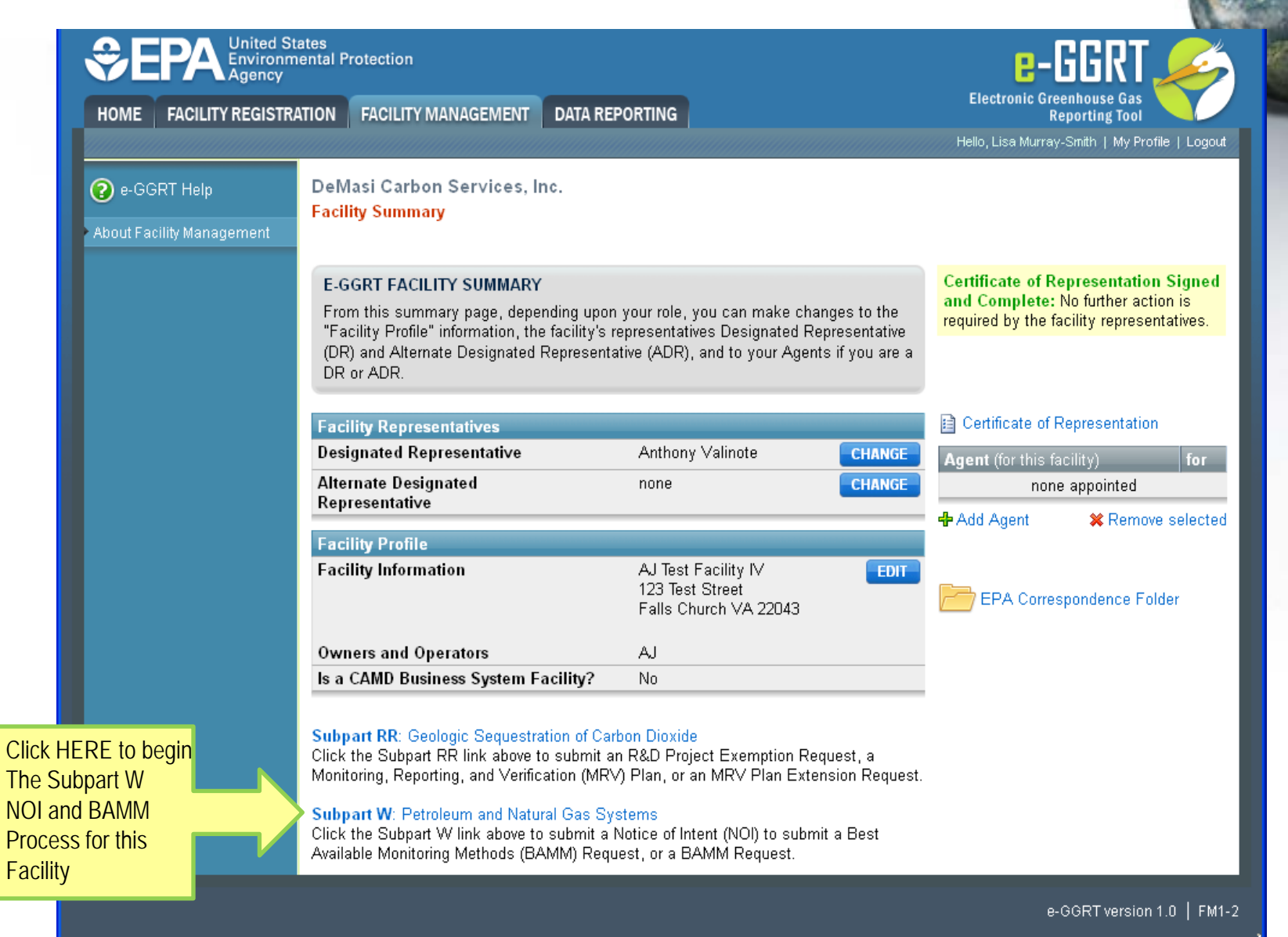

### **Subpart W Overview**

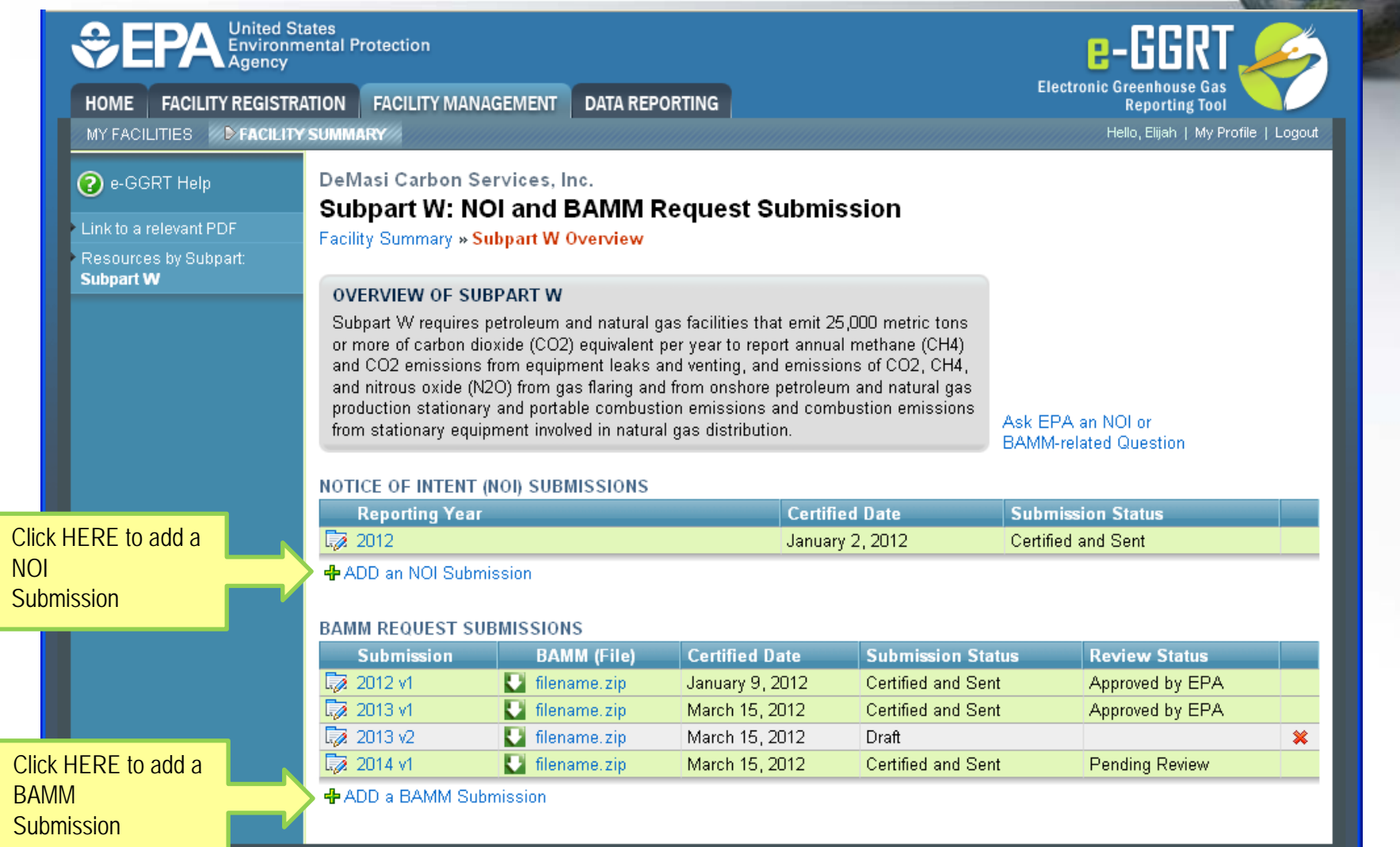

# **NOI / BAMM Web-Form(s)**

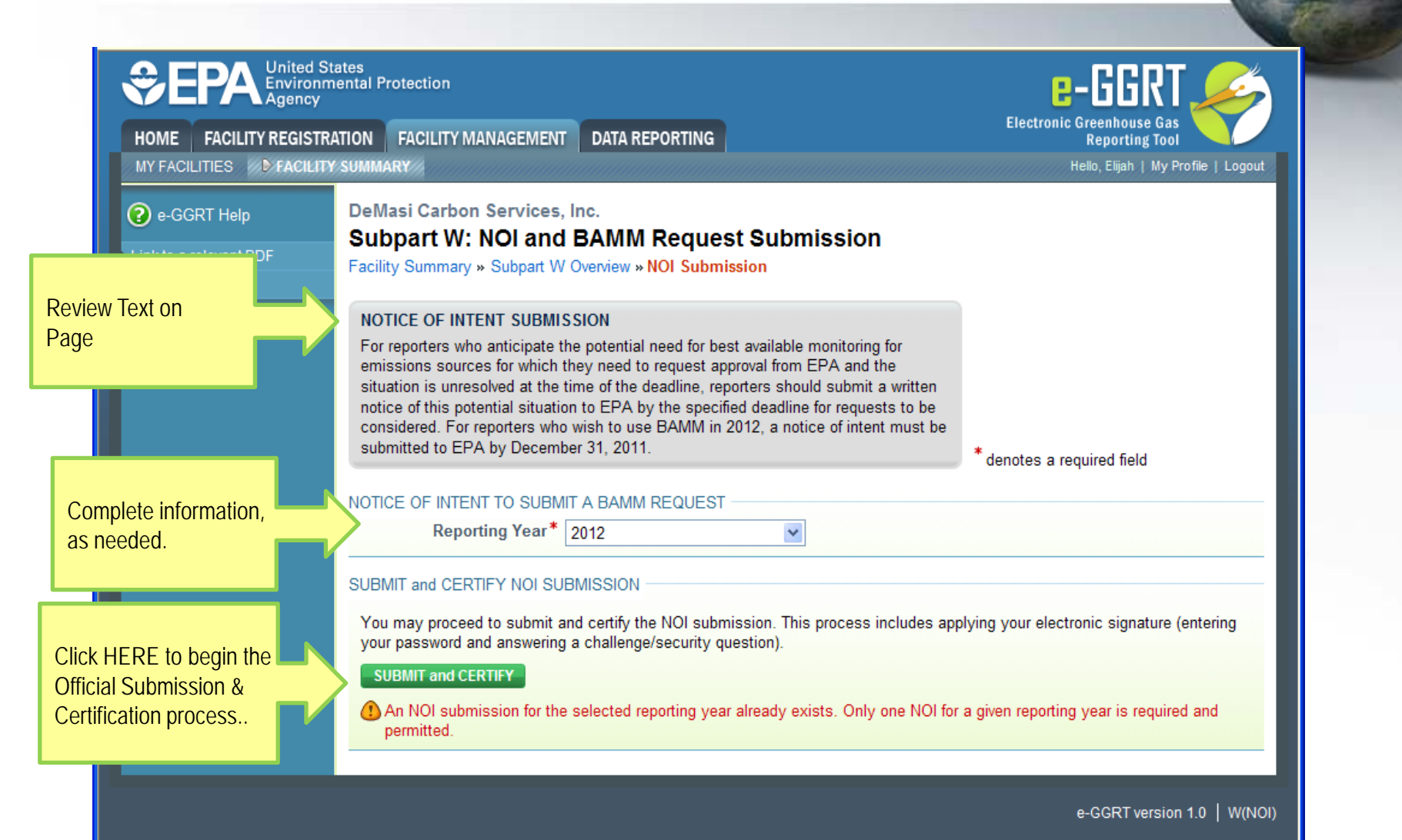

### **BAMM File Upload**

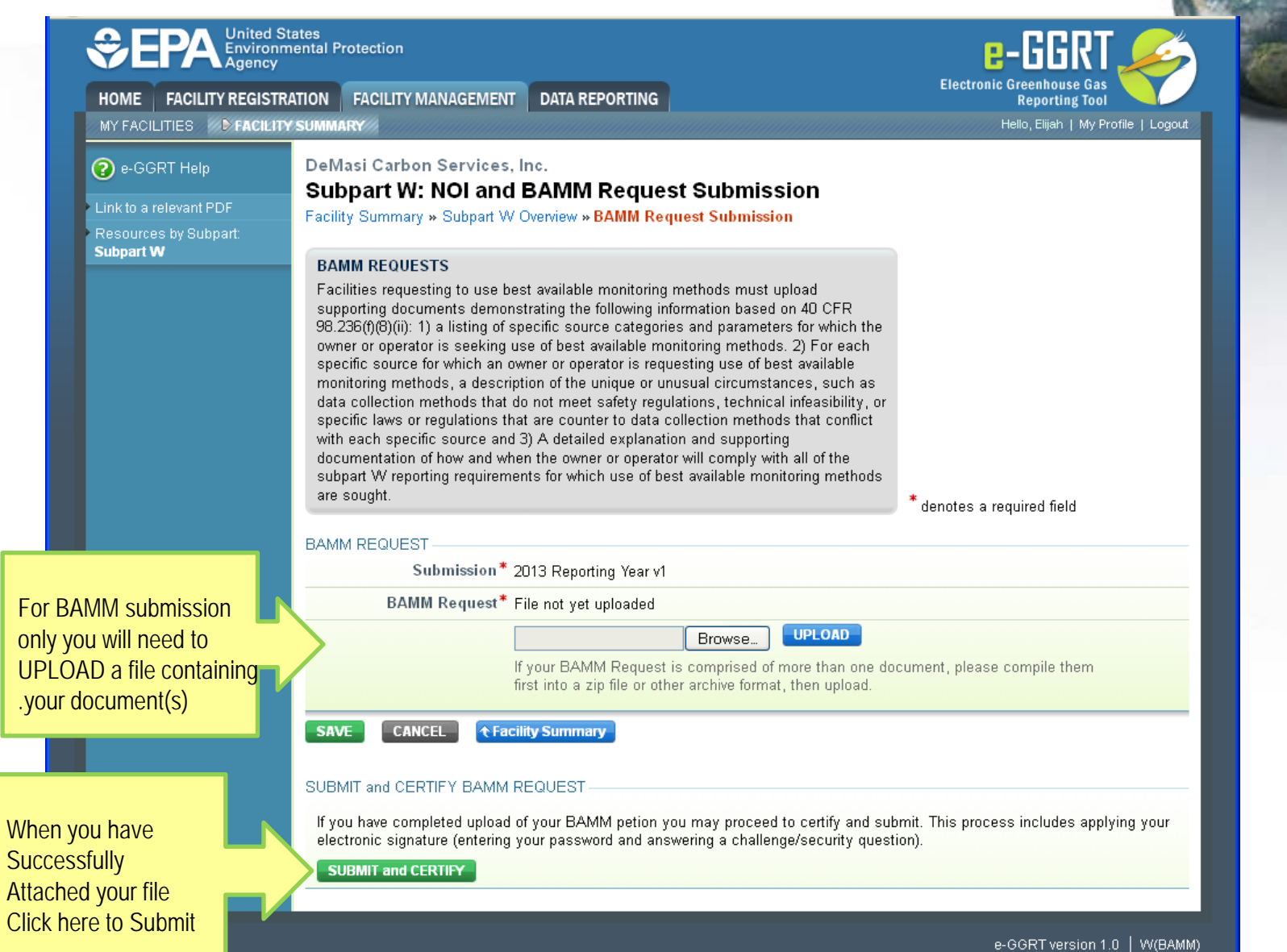

# **Sign/Certify/Submit**

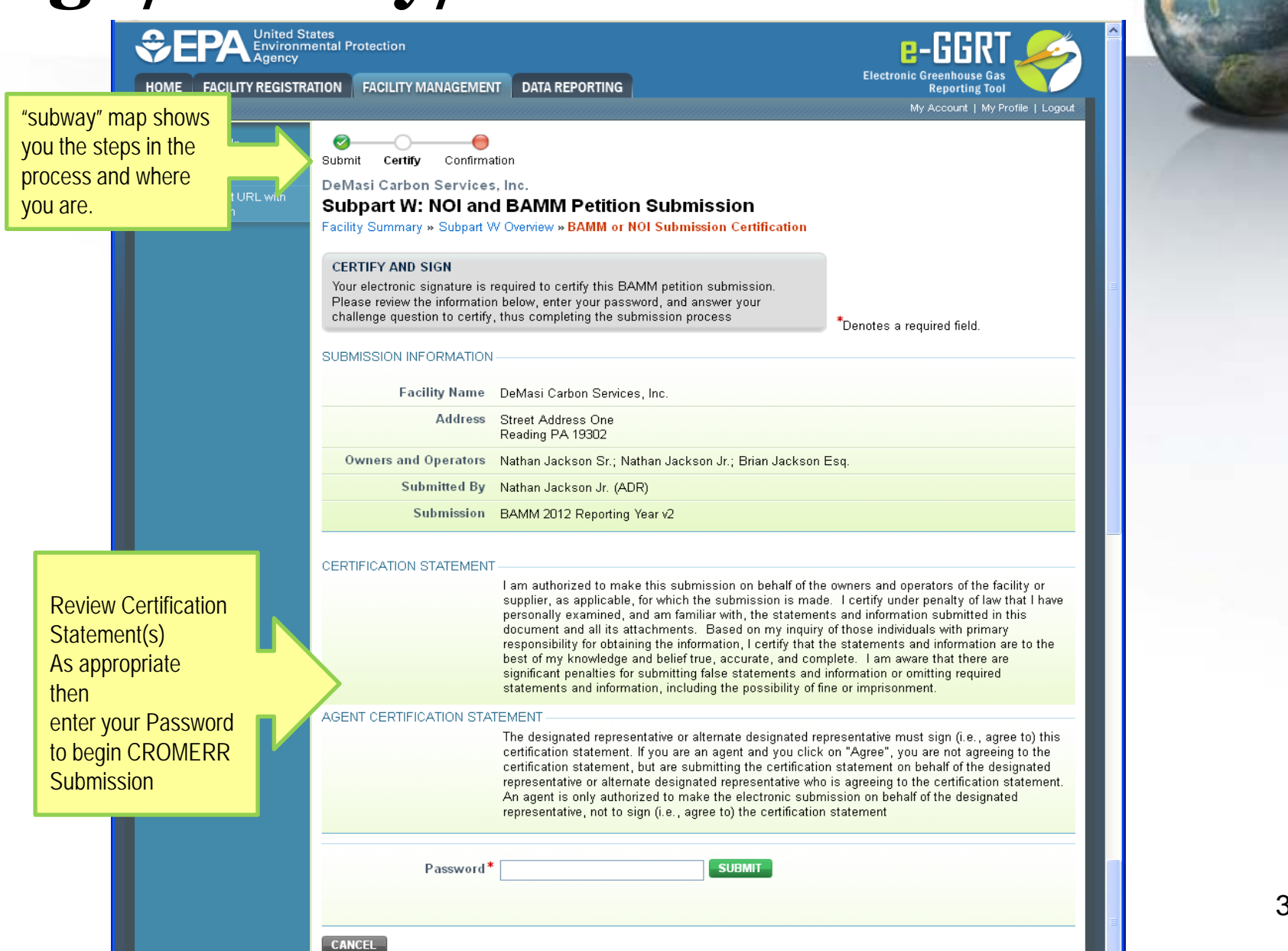

## **User Registration: Getting Started**

- Video Tutorials available at:
	- http://www.ccdsupport.com/confluence/display/help/ Tutorials
- Information you will need includes:
	- Name
	- Mailing address
	- Email address
- If you are an EPA Central Data Exchange (CDX) user: CDX User Name and Password

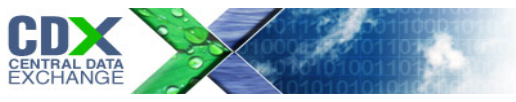

#### **Registration: Overview New e-GGRT Users USER REGISTRATION Enter Basic Info to Become an e-GGRT USER EPA APPROVES Electronic Signature Agreement (ESA) 1 FACILITY AND SUPPLIER REGISTRATION 2 APPOINT DESIGNATED REPRESENTATIVE (DR) 3 SET UP AGENT(S) 4 SIGN AND SUBMIT Certificate of Representation (COR) SIGN AND SUBMIT Notice of Delegation (NOD) 3 B 4 B**

# **User Registration: Login Page**

**Context sensitive help on every page** 

Environmenta Protection

**?** e-GGRT Help ▶

#### **Welcome to EPA's electronic Greenhouse Gas Reporting Tool**

#### **About e-GGRT**

EPA's electronic Greenhouse Gas Reporting Tool (e-GGRT) supports facility and supplier reporting for the Mandatory Reporting of Greenhouse Gases Rule. The rule requires electronic reporting of greenhouse gas (GHG) emissions from large sources and suppliers in the United States,

Additional information on e-GGRT

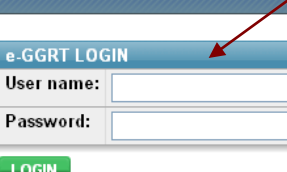

**Electronic Greenhouse Gas Reporting Tool** 

#### Forgot your User name or Password?

New e-GGRT Users Must Register New users must complete a one-time registration process. After establishing user account you can register your facility.

#### **NEW USER REGISTRATION**

#### You are already registered if...

You have a CDX Account If you have an existing CDX Web account, login above with your CDX Username and Password.

**If you have a CDX account then log in with your CDX credentials here**

at the e-GGRT login page:

As a new e-GGRT user you will start

**https://ghgreporting.epa.gov**

**Otherwise, click the green NEW USER REGISTRATION button**

#### **Warning Notice**

EPA's e-GGRT Registration procedure is part of a United States Environmental Protection Agency (EPA) computer system, which is for authorized use only. Unauthorized access or use of this computer system may subject violators to criminal, civil, and/or administrative action. All information on this computer system may be monitored, recorded, read, copied, and disclosed by and to authorized personnel for official purposes, including law enforcement. Access or use of this computer system by any person, whether authorized or unauthorized, constitutes consent to these terms

EPA Home | Privacy and Security Notice | Contact Us

eGGRT RY2010.6.0 | UA1-1

#### **User Registration: On-Screen Directions**

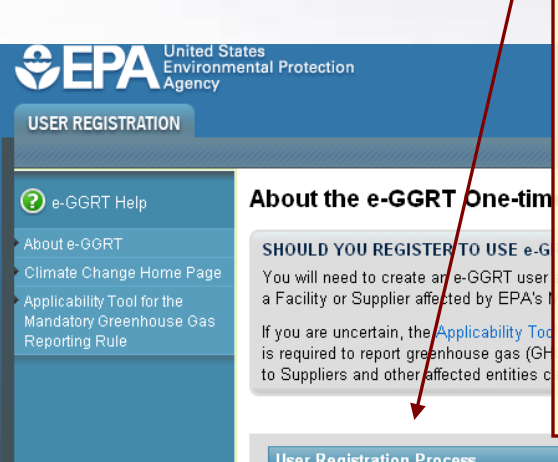

**On-screen directions will guide you through the user registration process.** 

**→ Most e-GGRT pages allow you to freely navigate and come back later to complete them. New user registration, however, requires you to complete the four steps in one session.** 

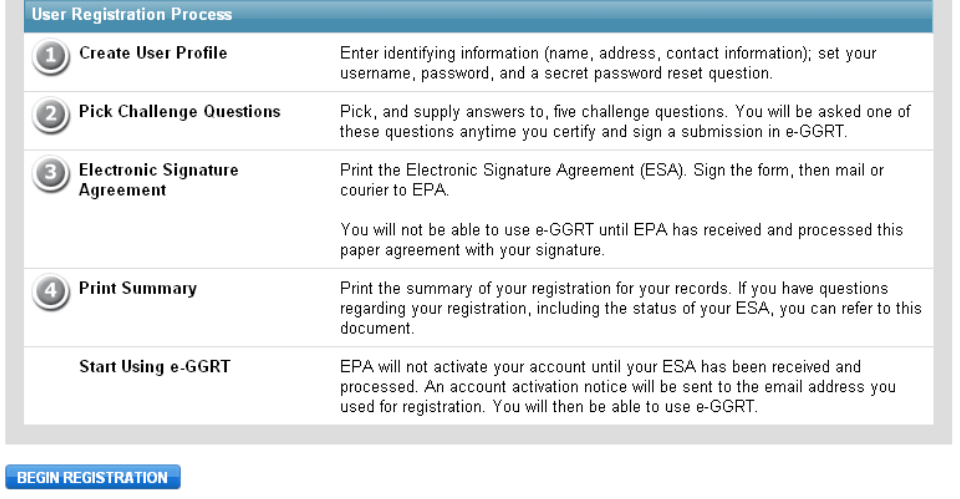

37

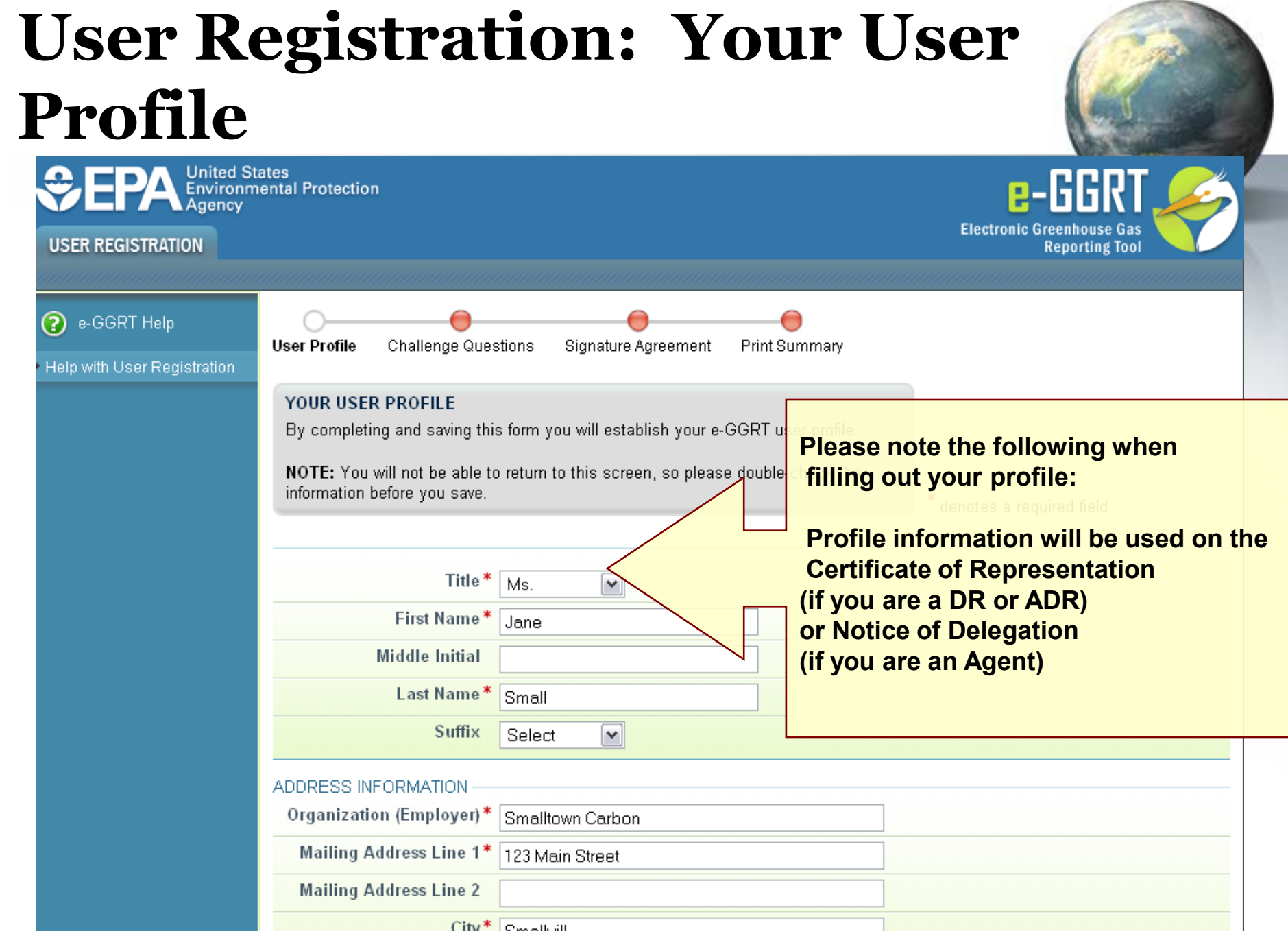

#### **User Registration: On-Screen Directions**

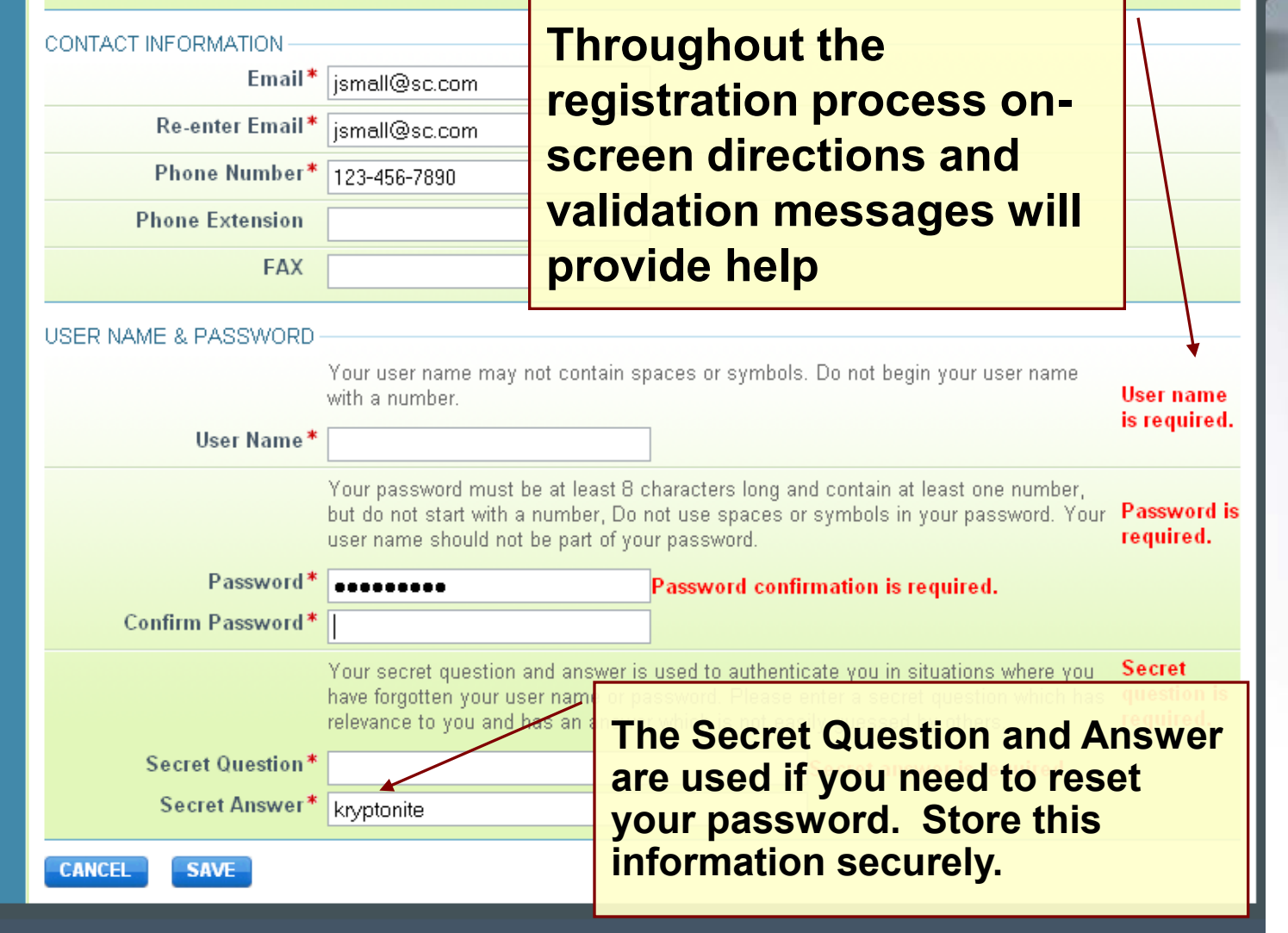

#### **User Registration: Challenge Questions**

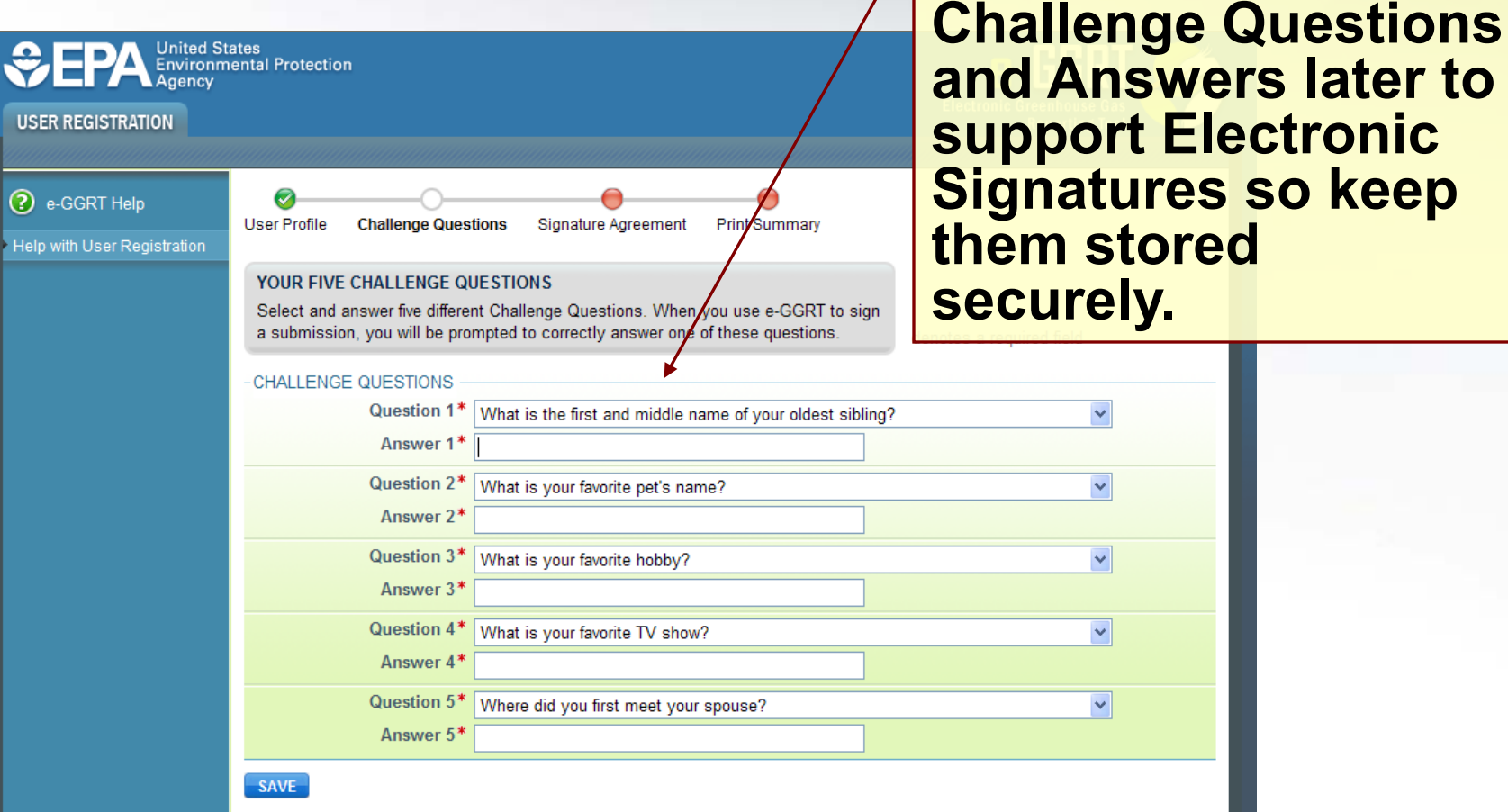

**E-GGRT will use** 

#### **User Registration: Electronic Signature Agreement**

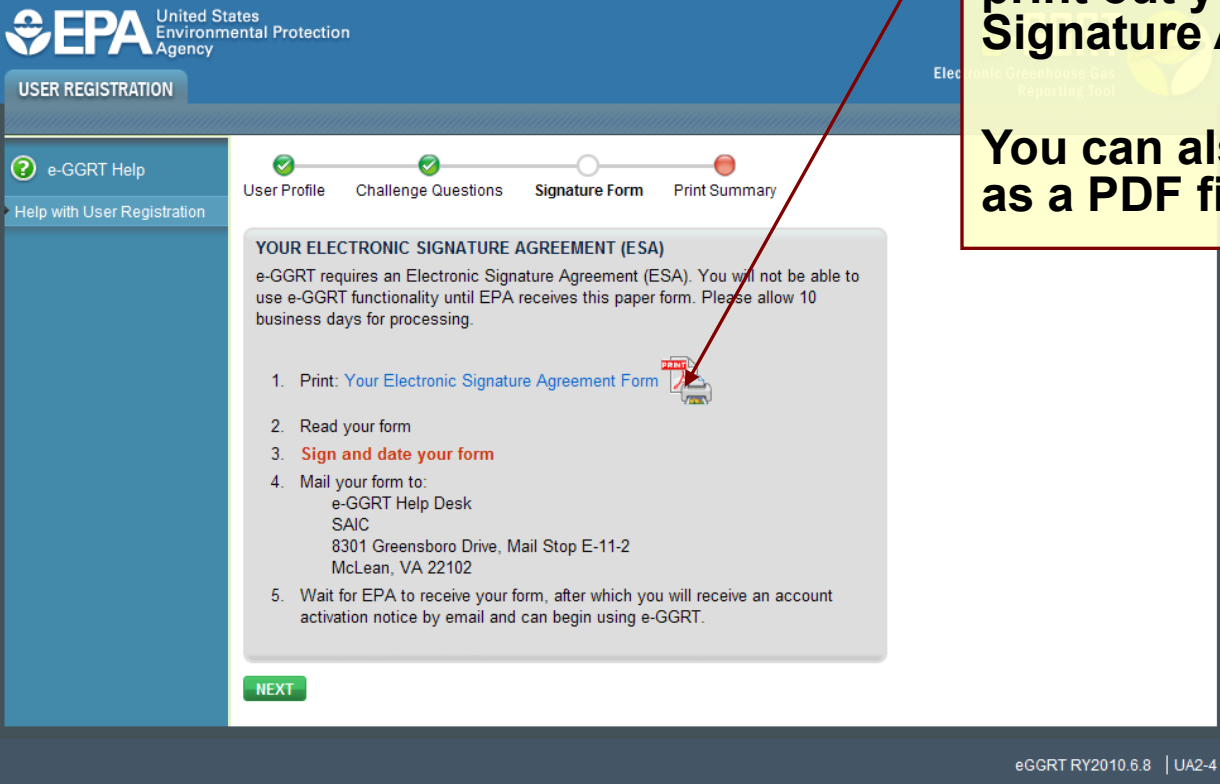

**On this final page you can print out your Electronic Signature Agreement.** 

#### **an also save a copy: PDF file.**

#### **User Registration: Electronic Signature Agreement**

**Electronic Signature and Use Agreement** 

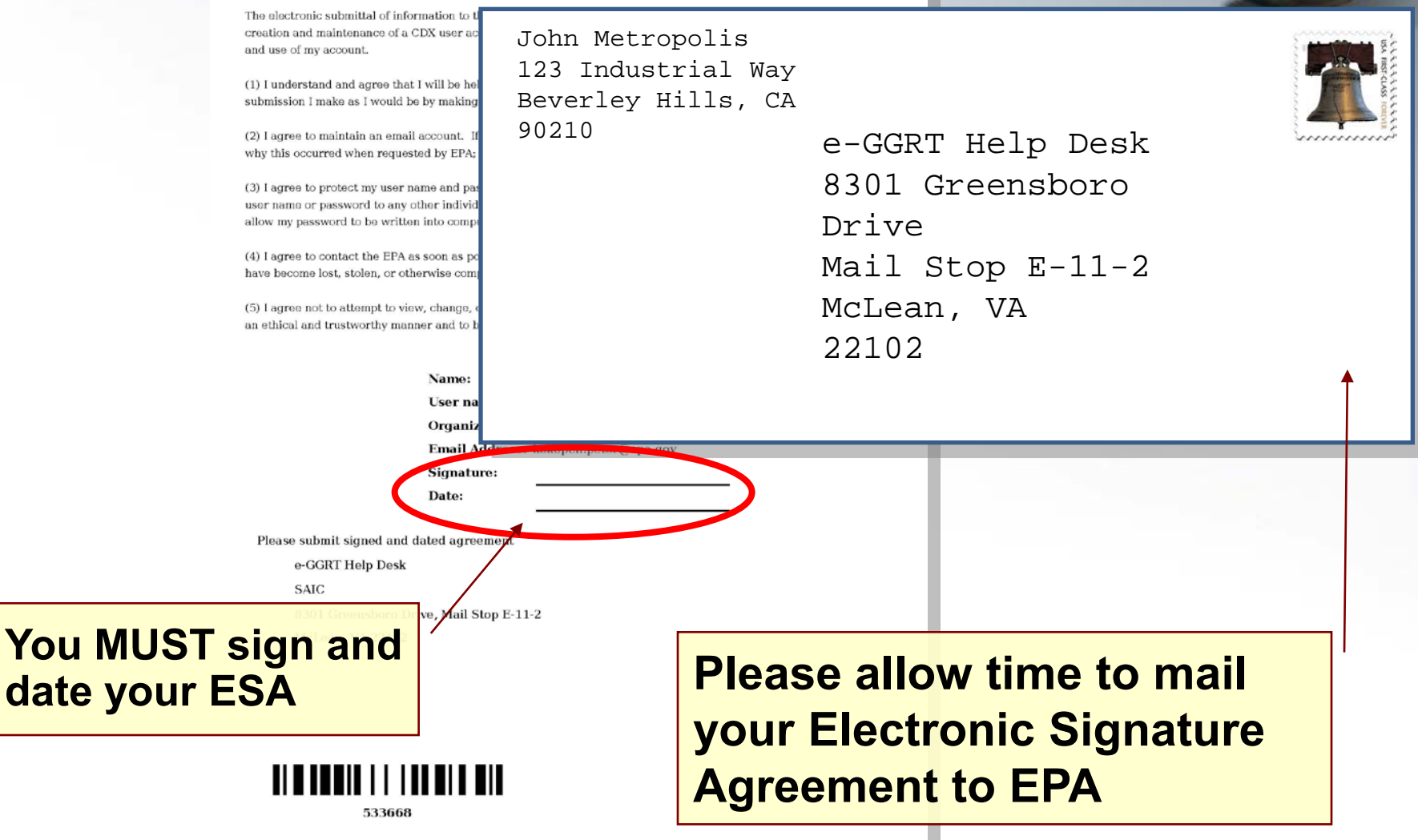

#### **User Registration: Electronic Signature Agreement Approved!**

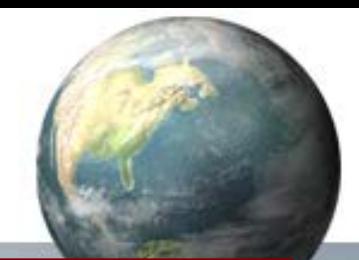

**Notifications from e-GGRT will be sent to the email address in your user profile.** 

**Make sure your email accepts mail from eggrt@ccdsupport.com**

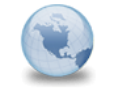

e-GGRT: EFA has received your ESA - You can now **GHGreporting** to: Peter Kokopeli **Please respond to Reply** 

**For questions about the GHG Reporting Program or e-GGRT, contact EPA at GHGReporting@epa.gov** 

A Notice from EPA's electronic Greenhouse Gas Reporting Too.

EPA has received your e-GGRT Electronic Signature Agreement (ESA) form.

You may now login and begin to use e-GGRT, including registering facilities or suppliers, and accepting e-GGRT invitations to be a Designated Representative or Agent.

If you believe you received this message in error, or have questions, please contact the Help Desk at Monday through Friday during regular business hours.

20019 21220

# **Registering A Facility**

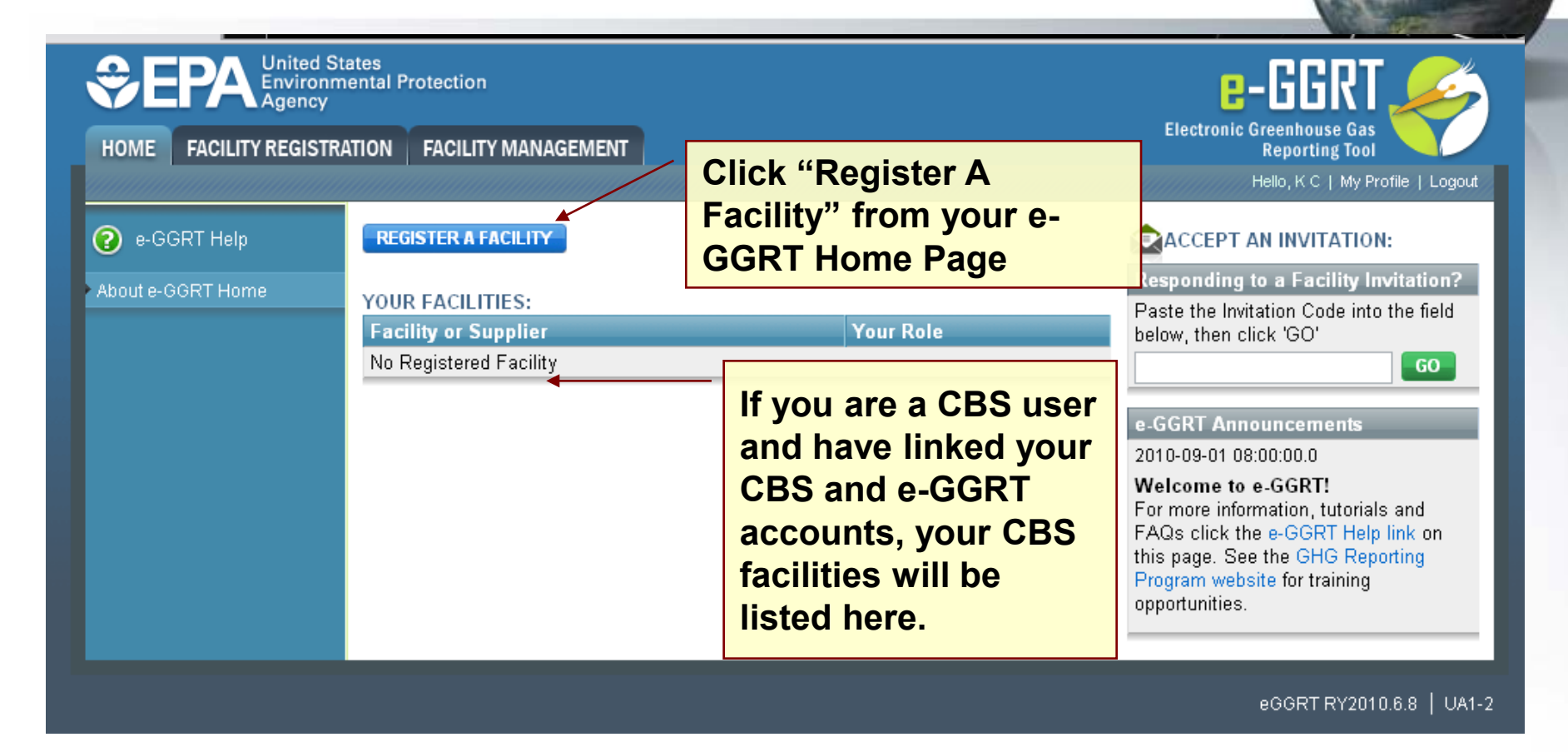

#### **Log-In to e-GGRT at: https://ghgreporting.epa.gov**

# **Facility Registration**

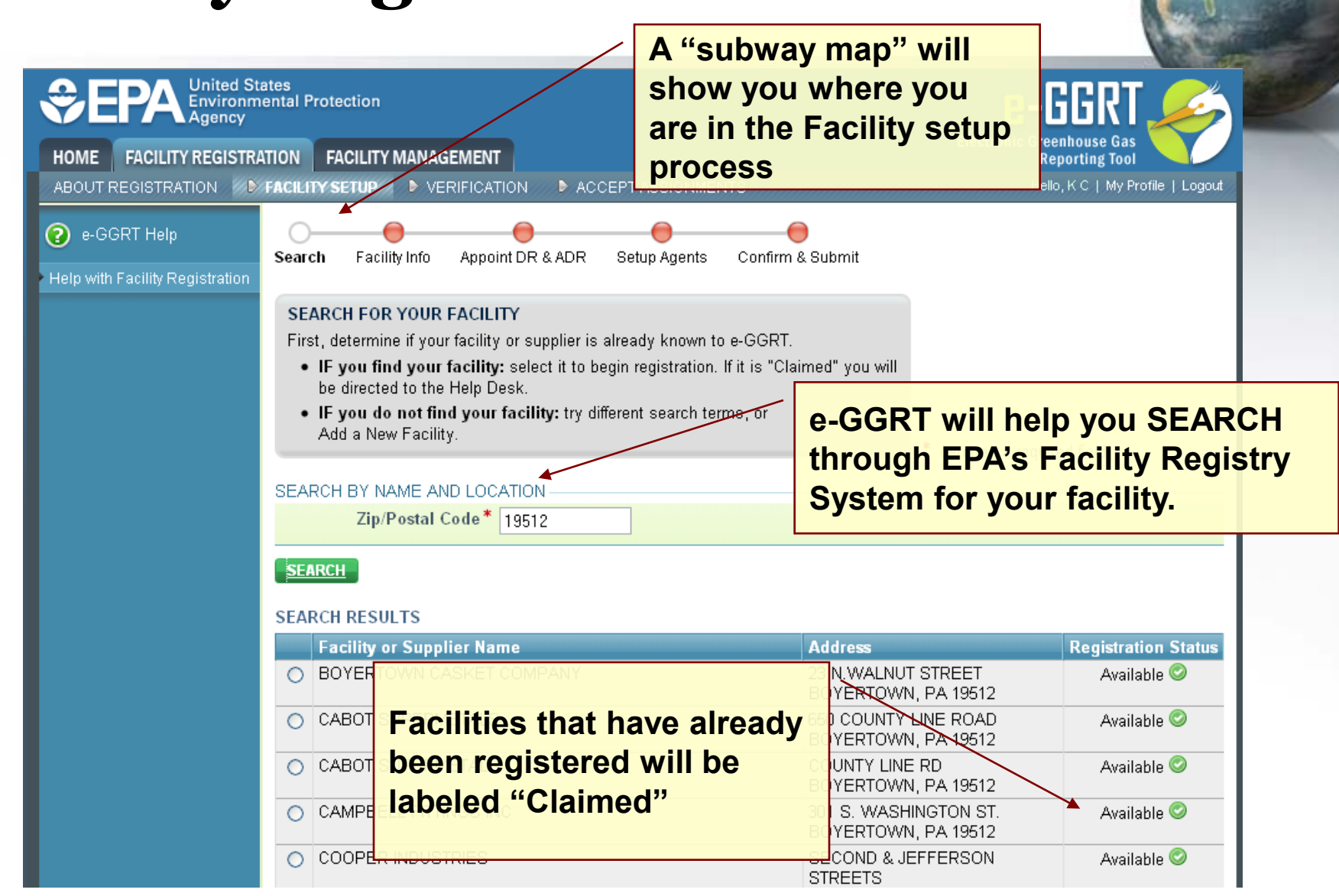

## **Facility Registration**

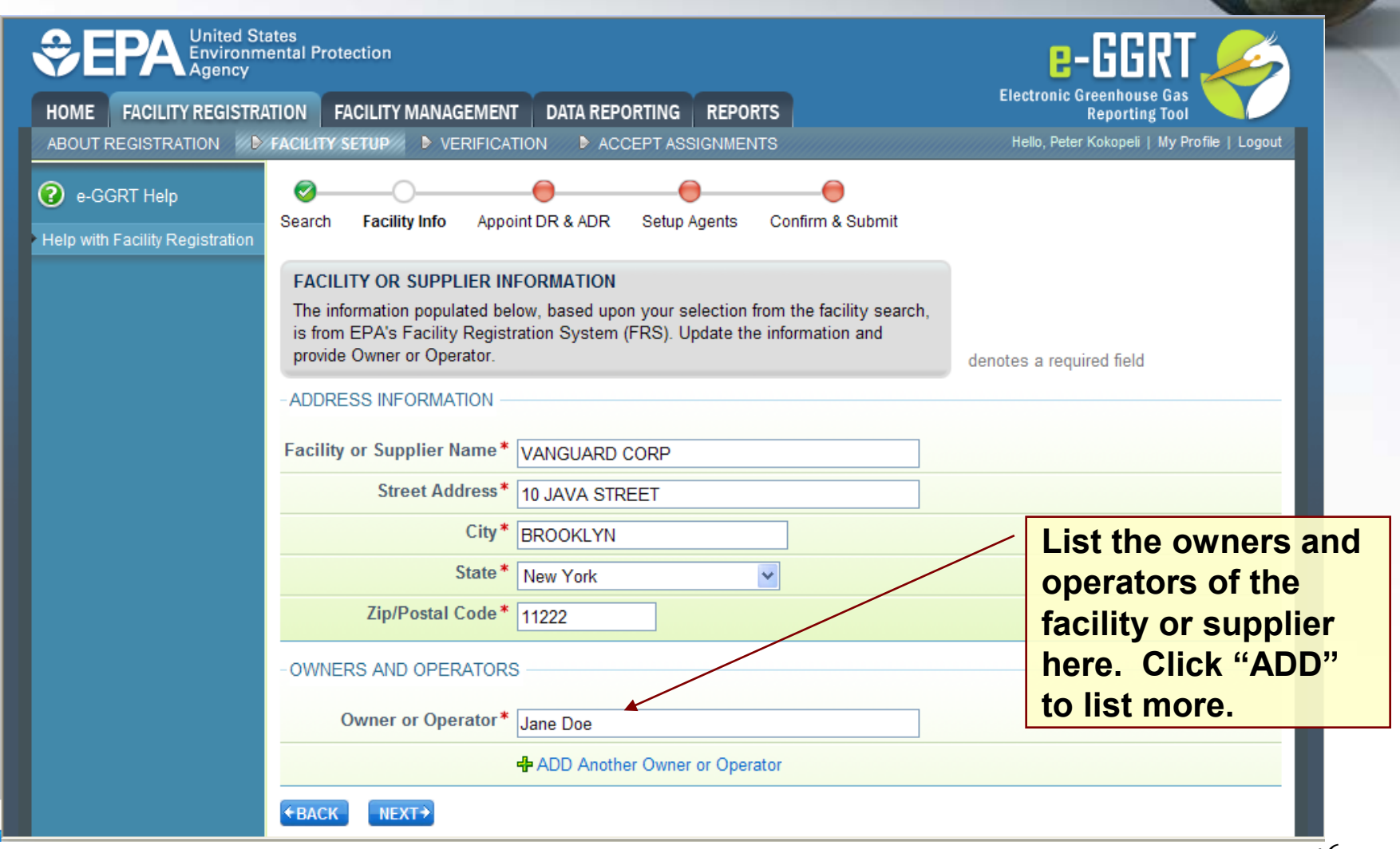

# **Facility Registration**

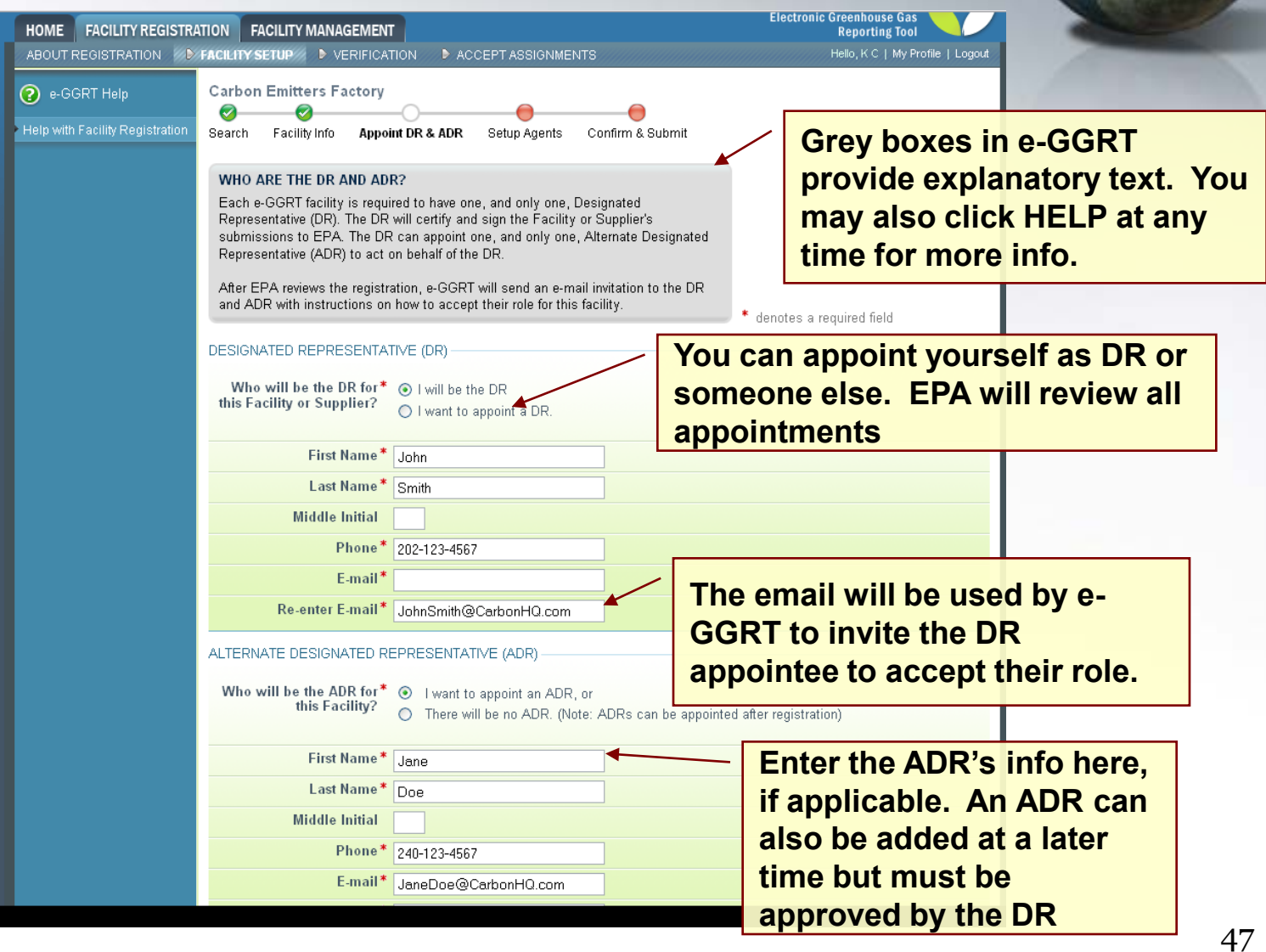

### **Appointments and Invitations: DR & ADR**

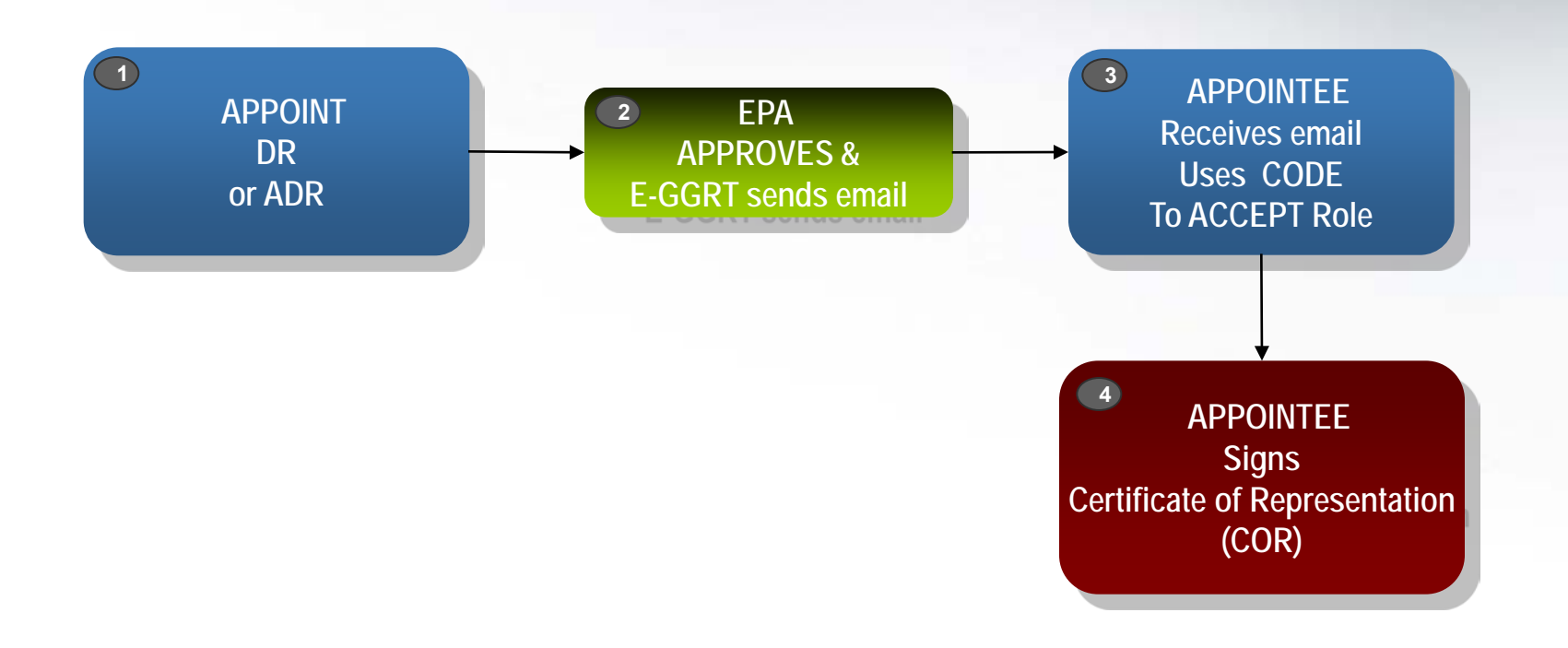

#### **Appointments and Invitations: Agent(s) SET UP AGENT(S) EPA APPROVES & E-GGRT sends email APPOINTEE RECEIVES email USES code To ACCEPT Role DELEGATOR Signs Notice of Delegation DELEGATOR RECEIVES email REVIEWS Agent Delegation 1 2 3 4 5**

# **Using an Invitation Code**

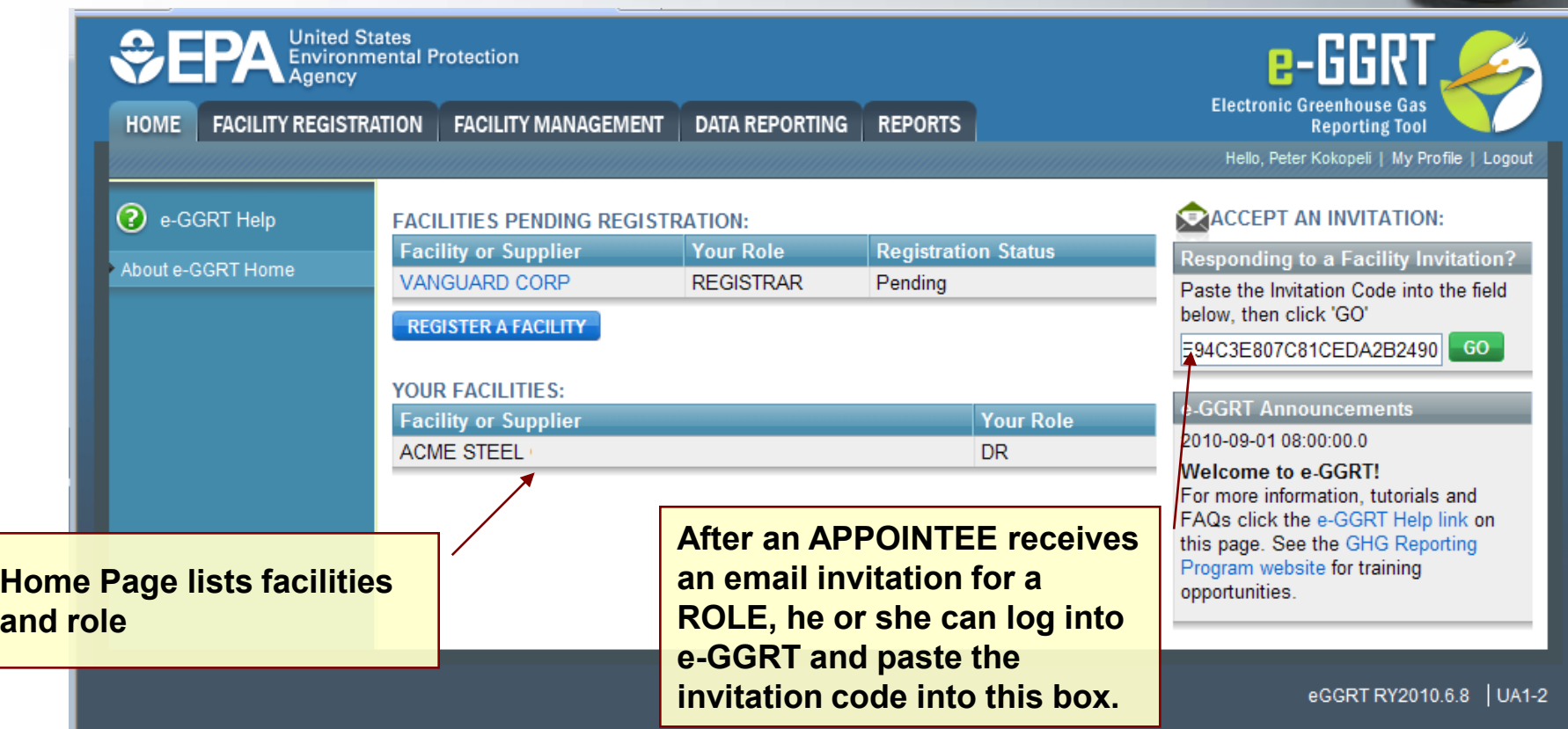

# **Accepting the Appointment**

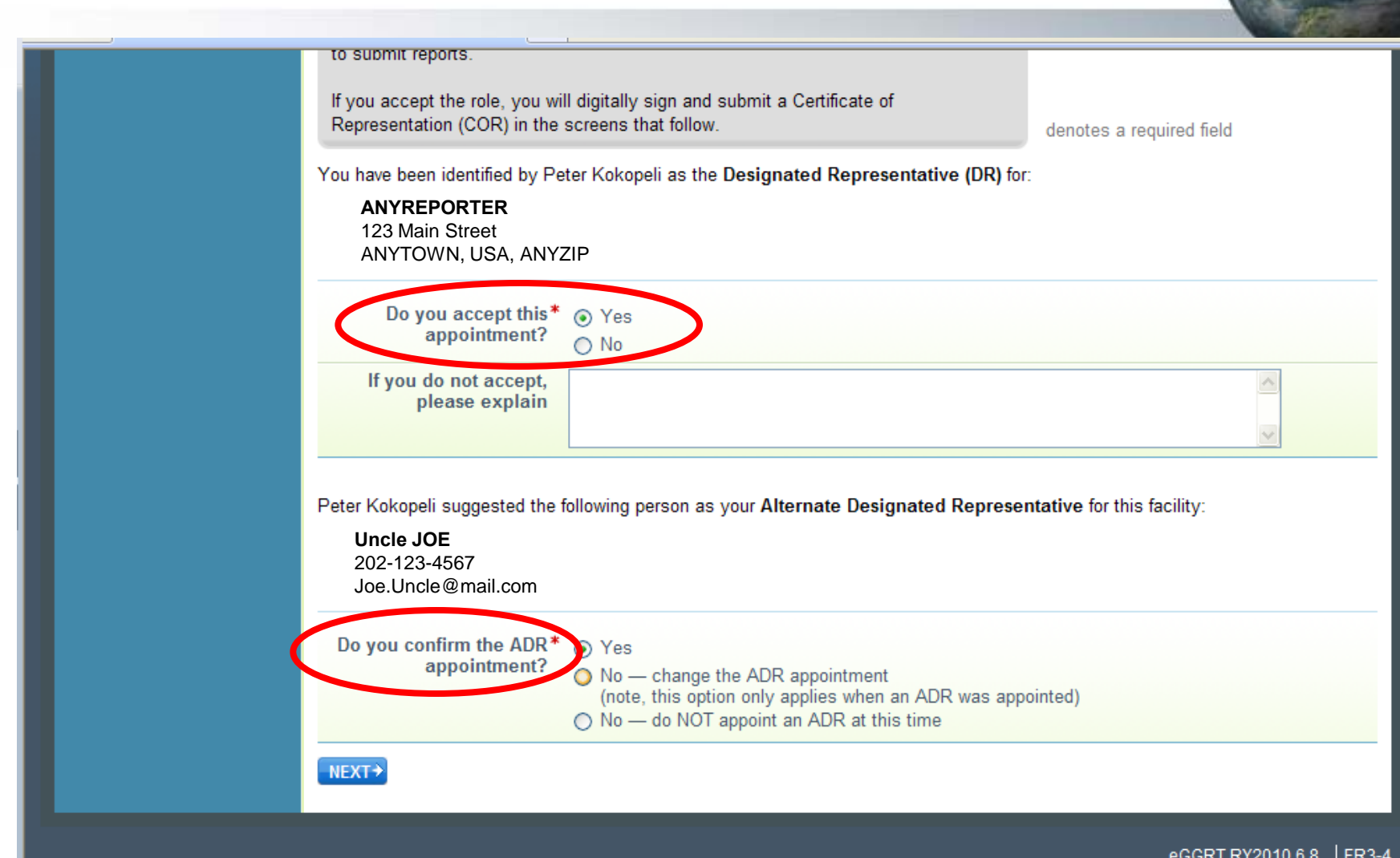

### **Certificate of Representation**

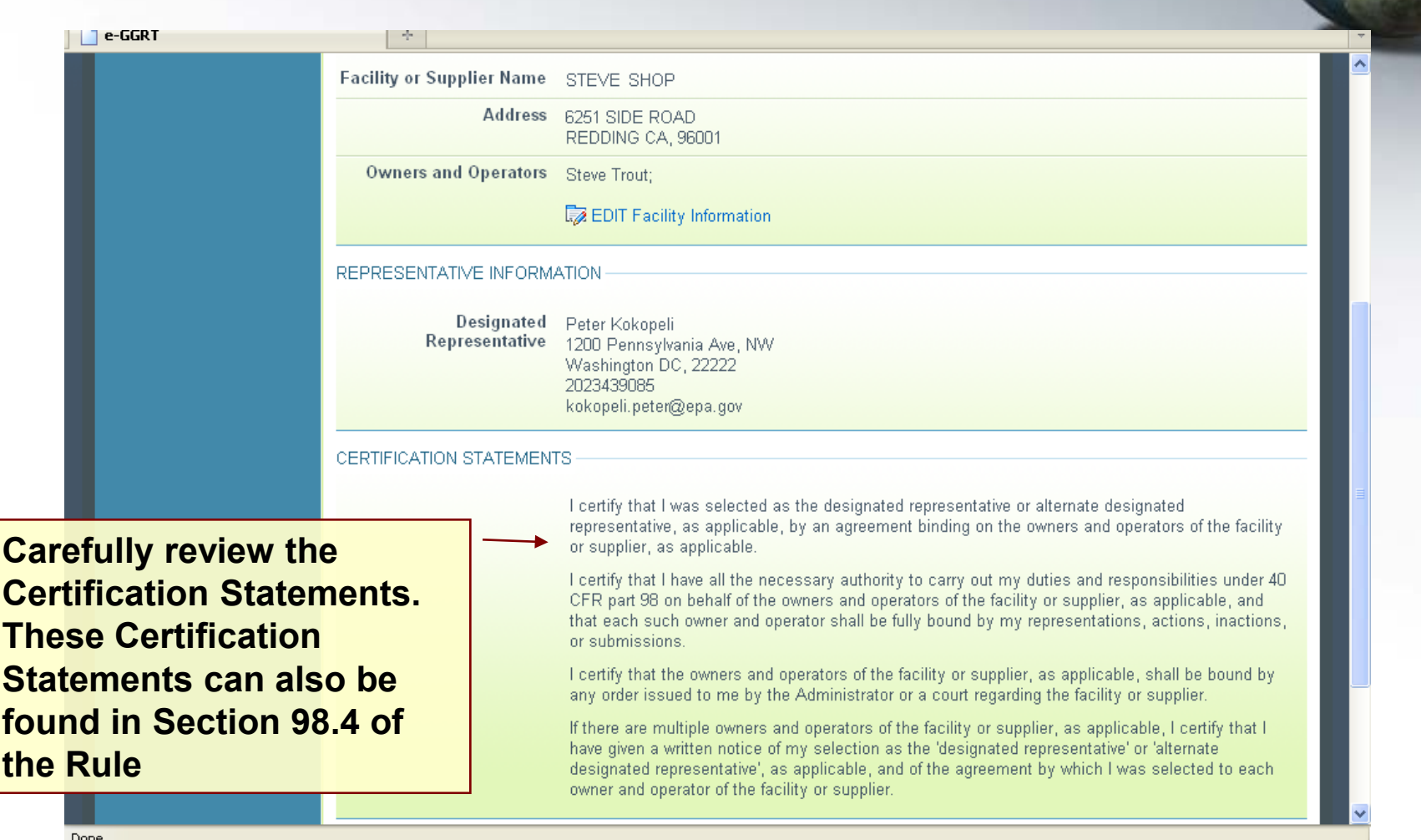

### **e-GGRT Support**

- E-GGRT Help Desk will be able to answer questions and provide support to e-GGRT users
- Telephone: 1-877-444-1188
- 
- 

• Email: GHGREPORTING@epa.gov [e-GGRT]

URLS: www.ccdsupport.com [Help] https://ghgreporting.epa.gov [e-GGRT]

#### **e-GGRT Help Site www.ccdsupport.com**

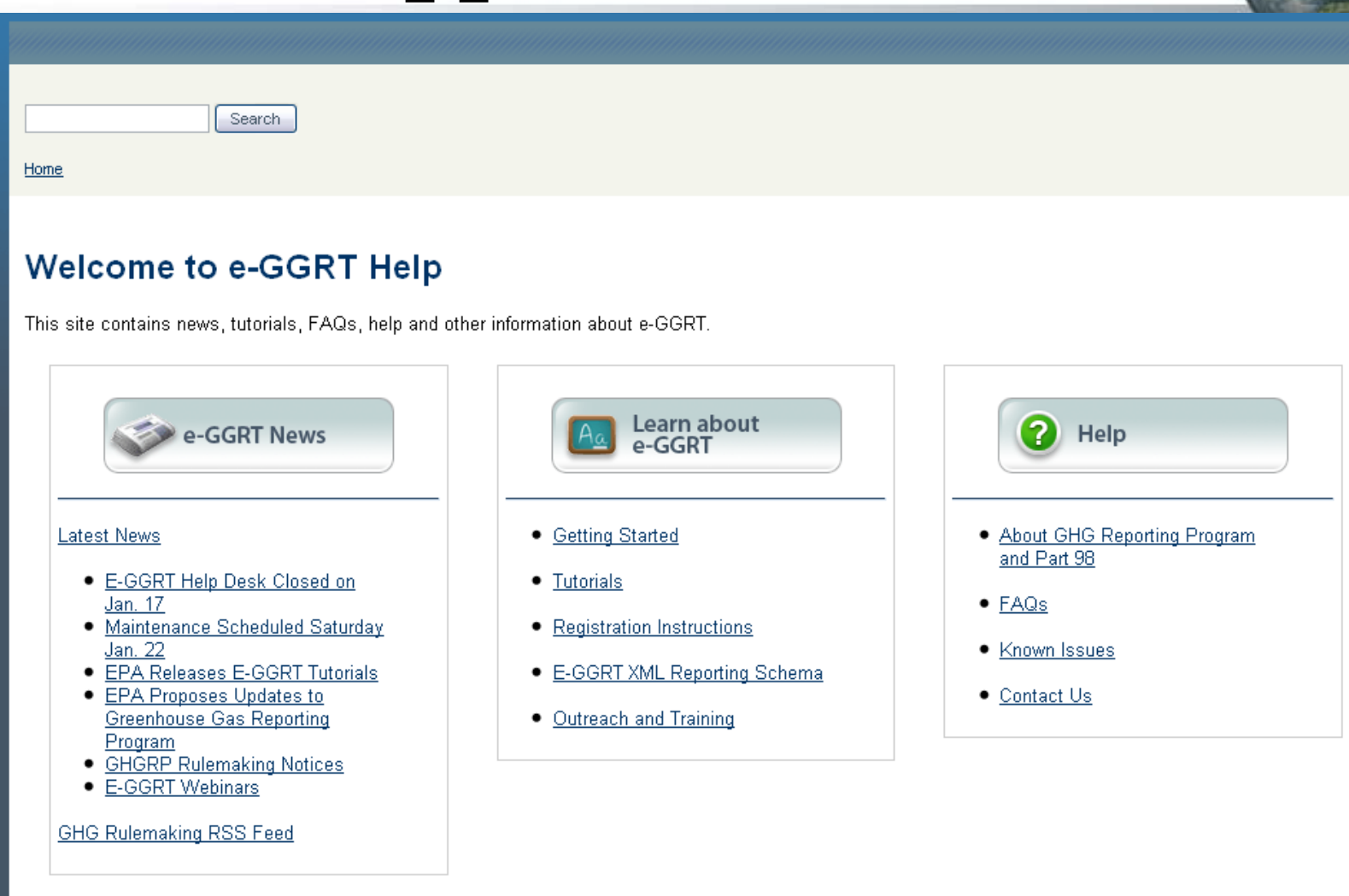

## **For more information**

On the GHG Reporting Program: **http://www.epa.gov/ghgreporting/reporters/index.html**

On the GHG Data System: **http://www.ccdsupport.com**

Contact Us: **http://www.epa.gov/ghgreporting/contactus.html**

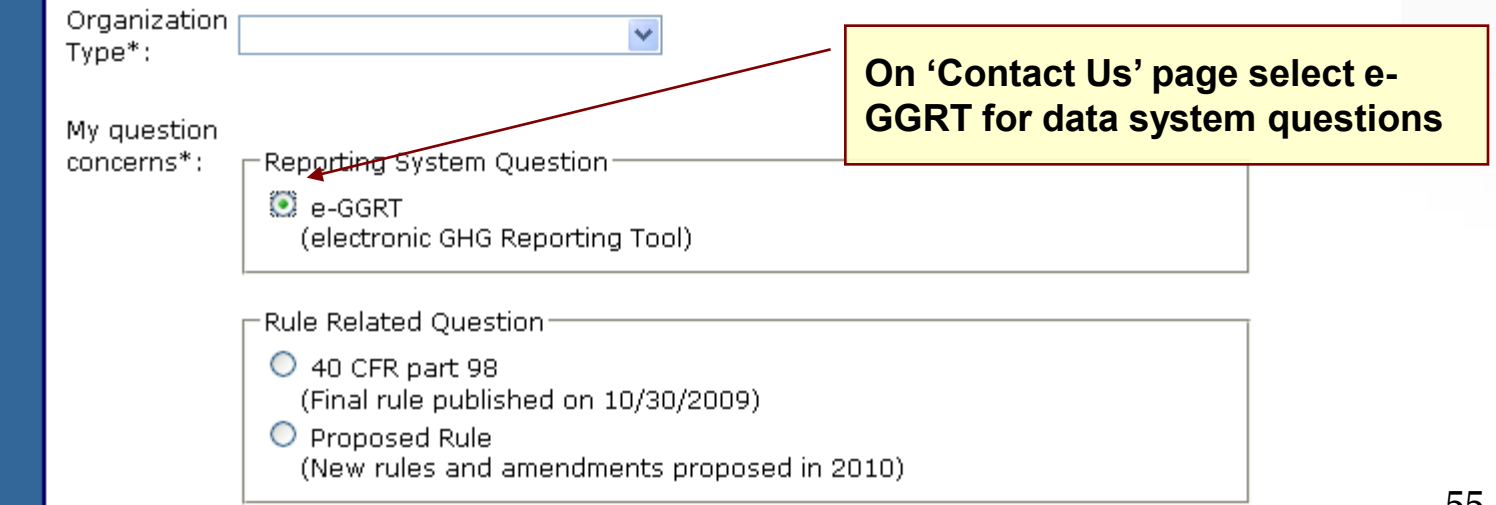

#### **Questions?**